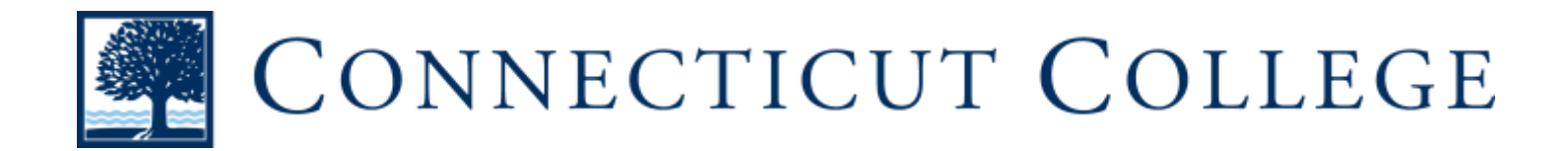

## *Physical & Motor Skills*

- → *Assistive Touch:* And AssistiveTouch lets you adapt the Multi-Touch screen of your iOS device to your unique physical needs. You can create your own gesture and even customize the layout of the AssistiveTouch menu.
	- ◆ To enable Assistive Touch:
		- Tap on the "Settings" app then tap on "General" and then tap on "Accessibility"
		- Scroll down to the "Interaction" section and tap on "Assistive Touch," enable "Assistive Touch" by tapping the on/off toggle
		- Once "Assistive Touch" is enabled, the user can customize their experience by using the options given
	- ◆ To use Assistive Touch:
		- Once Assistive Touch is enabled, the user will be able to use whatever preferences they set.
- → *Siri:* Siri is Apple's virtual assistant which is meant to help with day-to-day tasks.
	- ◆ To enable Siri:
		- To disable or enable Siri, launch the "Settings" app and then tap on "General"
		- Tap on "Siri" and turn on Siri by tapping the on/off toggle
		- If desired, the user could also turn on the "Hey Siri" option by clicking the on/off toggle. The Hey Siri option allows for Siri access without having to hold the home button
	- To use Siri:
		- Without Hey Siri engaged: Press and hold the home button until Siri is activated. You will know Siri is activated when you see the "What can I help you with" screen
		- With Hey Siri engaged: Simply preface your request with "Hey Siri" to activate Siri
- → *Switch Control:* Switch Control allows you to navigate sequentially through onscreen items and perform specific actions using a variety of Bluetooth-enabled switch hardware. With Switch control you can scan between items, use crosshairs to pick specific points, or manually select items using multiple switches, and then use an external adaptive switch, your iPhone or iPad screen itself, or even the front FaceTime camera to trigger the switch.

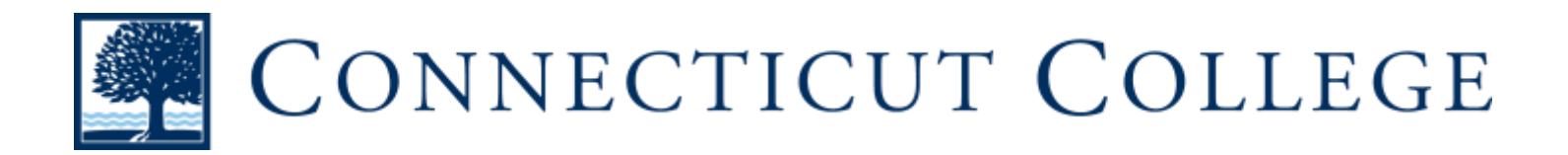

- ◆ To enable Switch Control:
	- Tap on the "Settings" app then tap on "General" and then tap on "Accessibility"
	- Scroll down to the "Interaction" section and tap on "Switch Control," enable "Switch Control" by tapping the on/off toggle
	- Once "Switch Control" is enabled, the user can customize their experience by using the options given
- ◆ To use Switch Control:
	- Switch Control is highly user specific so there is no general way to use Switch Control
	- *\*Review Note: It is easier to configure switches before activating Switch Control\**
- ➔ *Touch Accommodations:* With Touch Accommodations you can adjust how the screen responds to your touch. Control how long you touch before it's recognized or whether repeat touches are ignored.
	- ◆ To enable Touch Accommodations:
		- Tap on the "Settings" app then tap on "General" and then tap on "Accessibility"
		- Scroll down to the "Interaction" section and tap on "Touch" Accommodations," enable "Touch Accommodations" by tapping the on/off toggle
		- Once "Touch Accommodations" is enabled, the user can customize their experience by using the options given
	- To use Touch Accommodations:
		- Touch Accommodations is highly user specific so there is no general way to use Touch Accommodations
		- *\*Review Note: It is easier to configure switches before activating Touch Accommodations\**
- → *Dictation:* Dictation is a feature that lets the user dictate what they would like to type.
	- ◆ To enable Dictation:
		- Tap on the "Settings" app then tap on "General" and then tap on "Keyboard"
		- Enable "Dictation" by tapping the on/off toggle
	- ◆ To use Dictation:
		- Tap on the microphone button on the keyboard and simply speak what you would like written

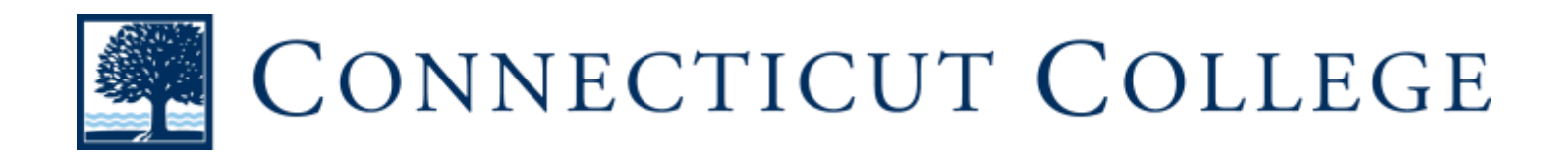

- → *Predictive Text:* Tap to choose the perfect suggestion for your next word predictive text adjusts results based on who you are talking to and what you have said before
	- ◆ To enable Predictive Text:
		- Tap on the "Settings" app then tap on "General" and then tap on "Keyboard"
		- Enable "Predictive Text" by tapping the on/off toggle
	- ◆ To use Predictive Text:
		- Predictive Text options will appear as you type, simply click on the word you want or continue typing
- ➔ *Keyboard Shortcuts:* If there is a word or phrase you frequently use, create a custom shortcut — and iOS will type it out for you. For example, "appt" can expand to "appointment" or "cyl" to "Call you later."
	- ◆ To enable Keyboard Shortcuts:
		- Tap on the "Settings" app then tap on "General" and then tap on "Keyboard"
		- Tap on "Text Replacement" and add new shortcuts by tapping on the "+" symbol and adding your own shortcut
	- ◆ To use Keyboard Shortcuts:
		- Once a Text Replacement is set, it will replace words the user enabled it to whenever it can
- ➔ *Hardware Keyboard Support:* When using a physical keyboard, you can turn on Sticky Keys to combine your keystrokes, allowing you to press one key at a time instead of pressing them together. Or use Slow Keys to adjust the amount of time between when a key is pressed and when it is activated — so your device only processes the keystrokes you mean to make.
	- ◆ To enable Hardware Keyboard Support:
		- This feature requires external hardware so set up may differ from product to product